Step #1: Complete the information on this screen.

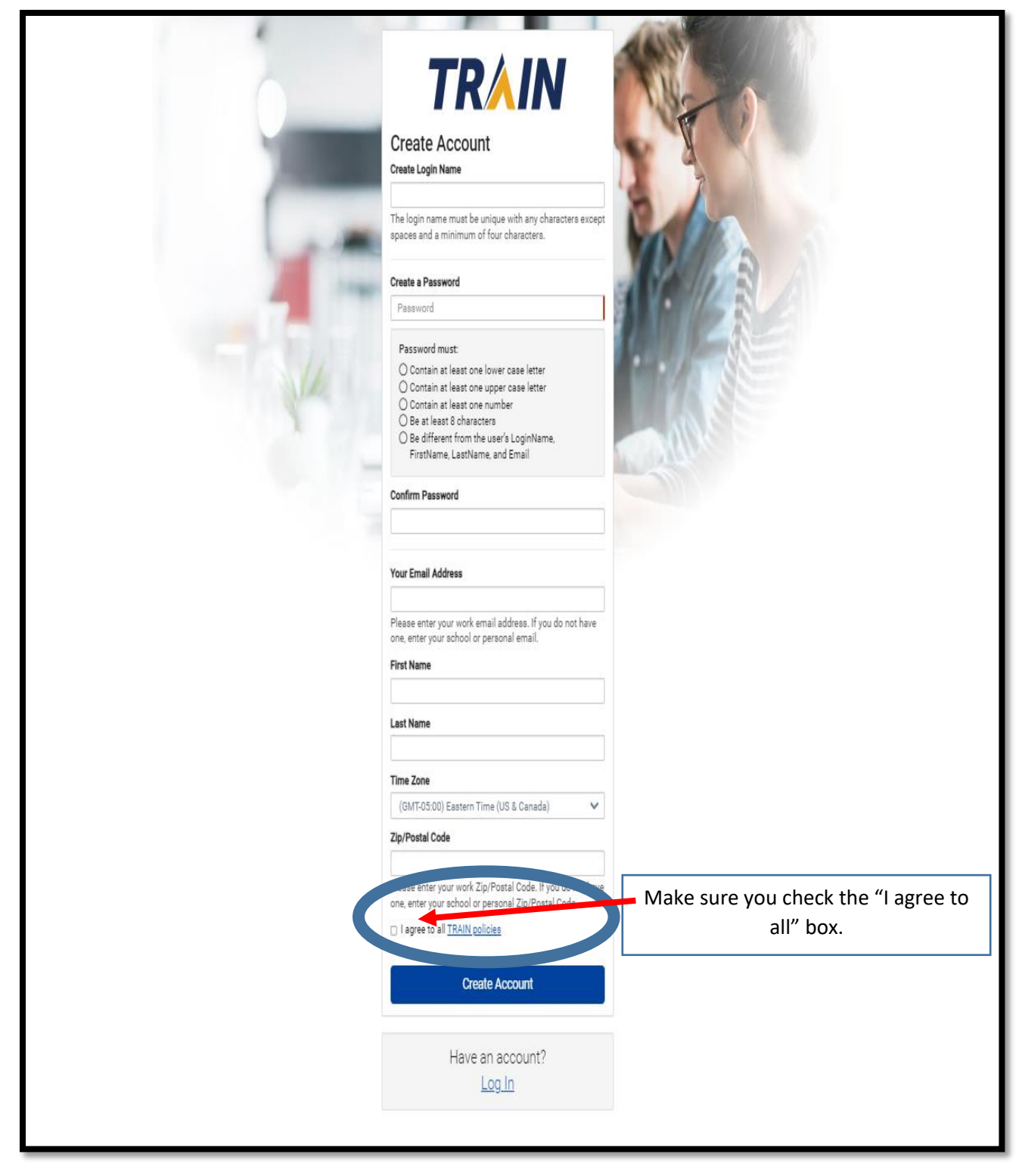

Step#2: Select "State Department of Public Health" from the list below.

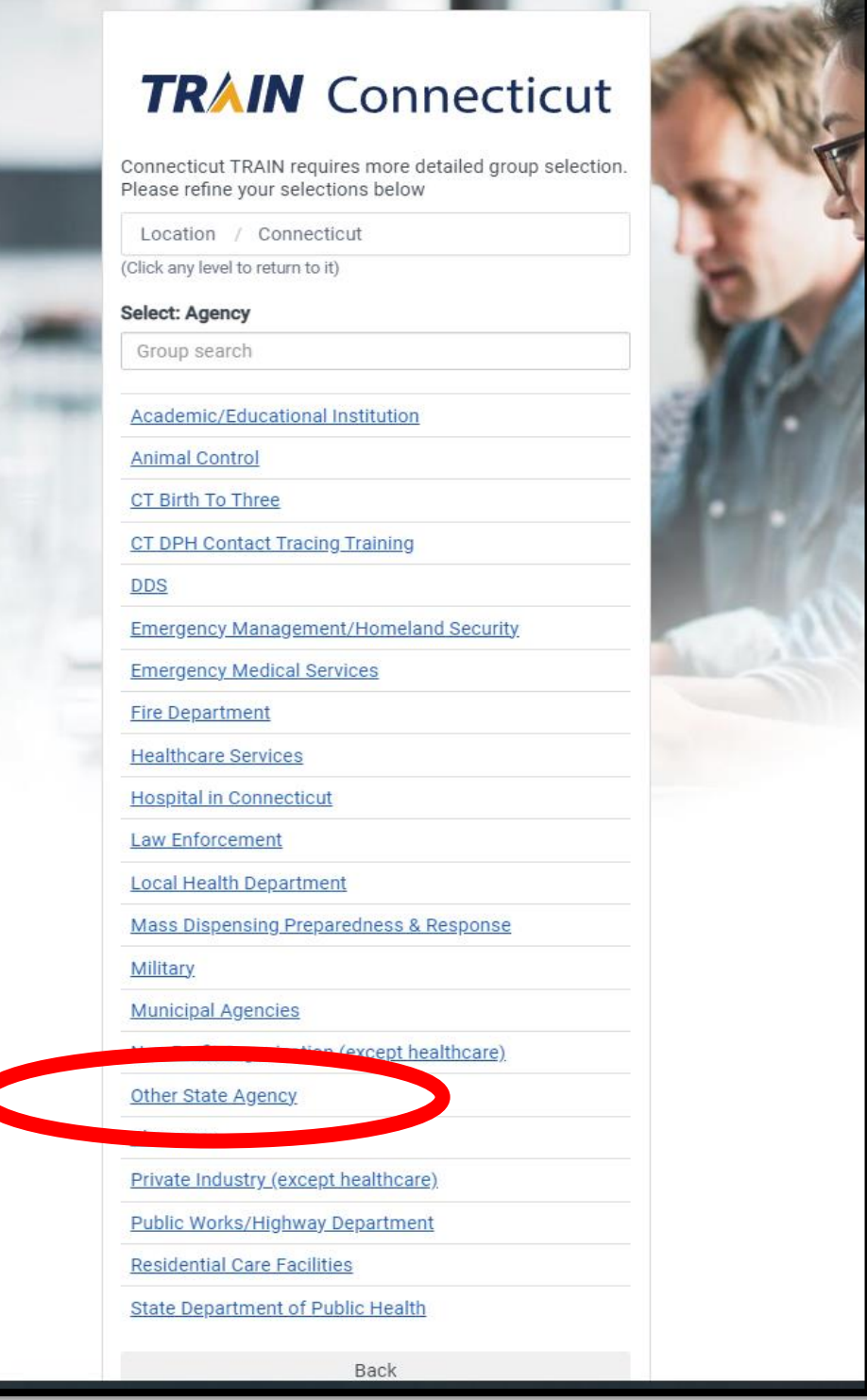

Step#3: Click the **"Confirm these selections**" button below**.**

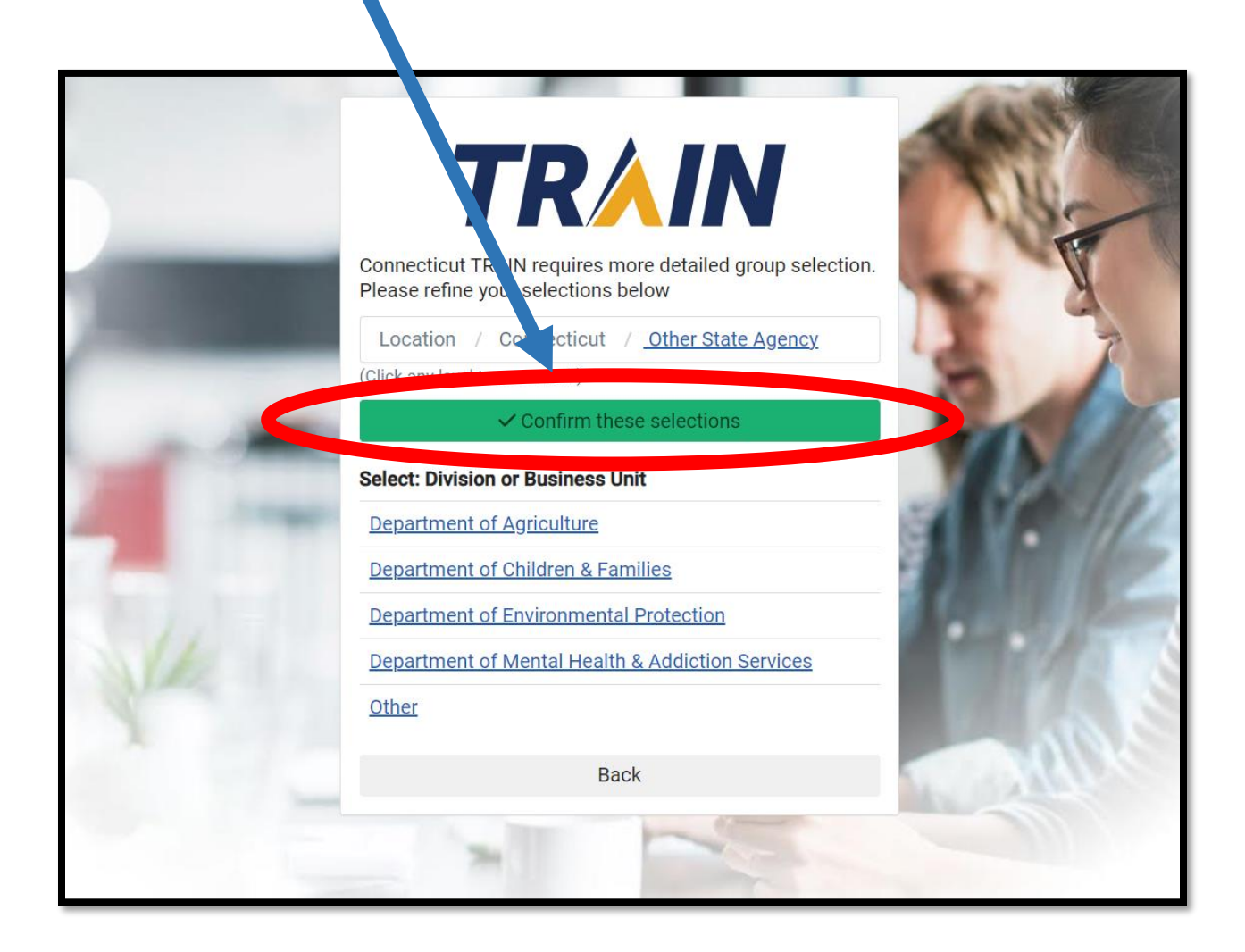

Step #4: Click **"Finish Creating Account"** button below.

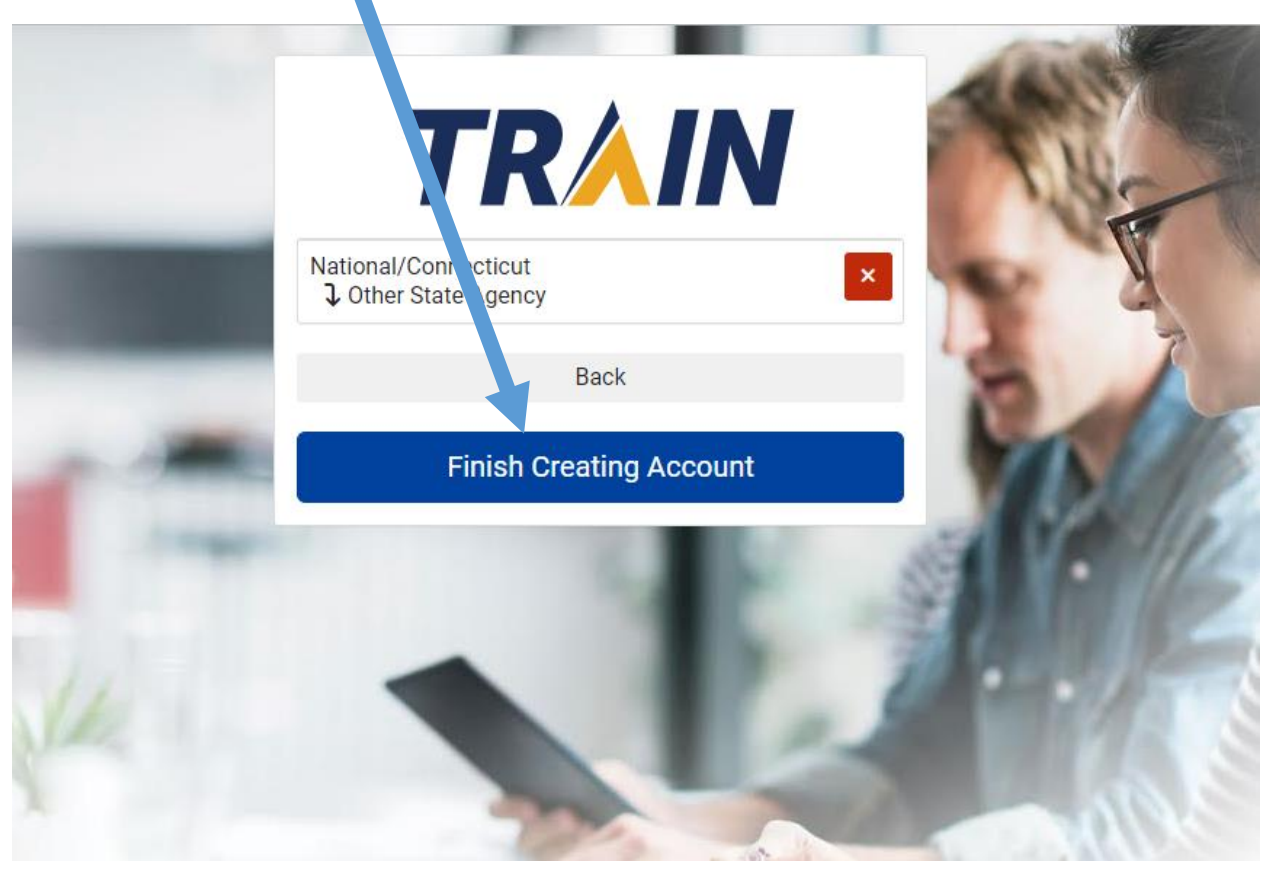

### You Have Successfully Created Your CT Train Account!